**CRAIOVA**

# **MINIMANUAL DE UTILIZARE GOOGLE CLASSROOM**

**Daniela DĂNCIULESCU, Universitatea din Craiova**

**Iancu Daniela; Liceul Frații Buzești, Craiova**

**Mitucă Violeta Atena, Chiriac Florinela, Ungureanu Lidia; Școala Gimnazială Șimian**

### 1. Conectarea pe contulGoogle

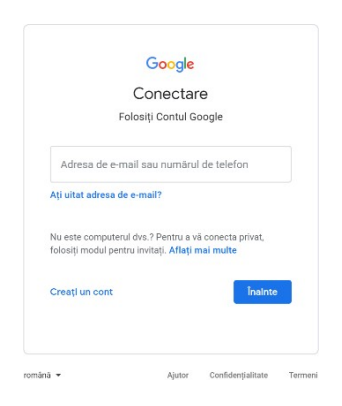

### 2. Introducere mail

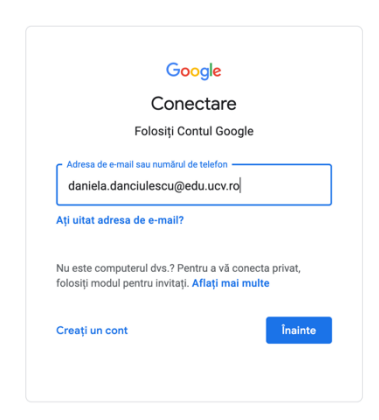

### 3. Introducerea parolei primite

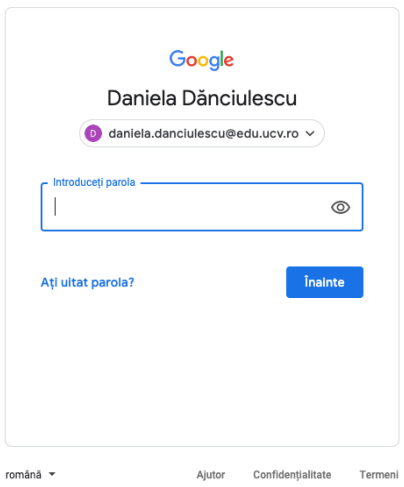

După ce veți introduce parola primită de la administrator/ informatician, vi se va cere să vă schimbați această parolă cu una personală.

### 3. Pagina de pornire a contului google

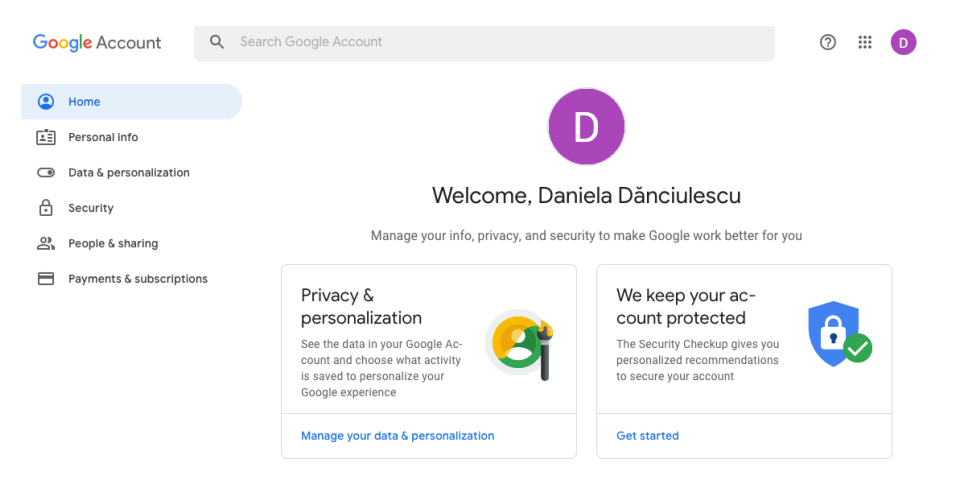

### 4. Contul probabil va fi în limba engleză . Puteți schimba limba .

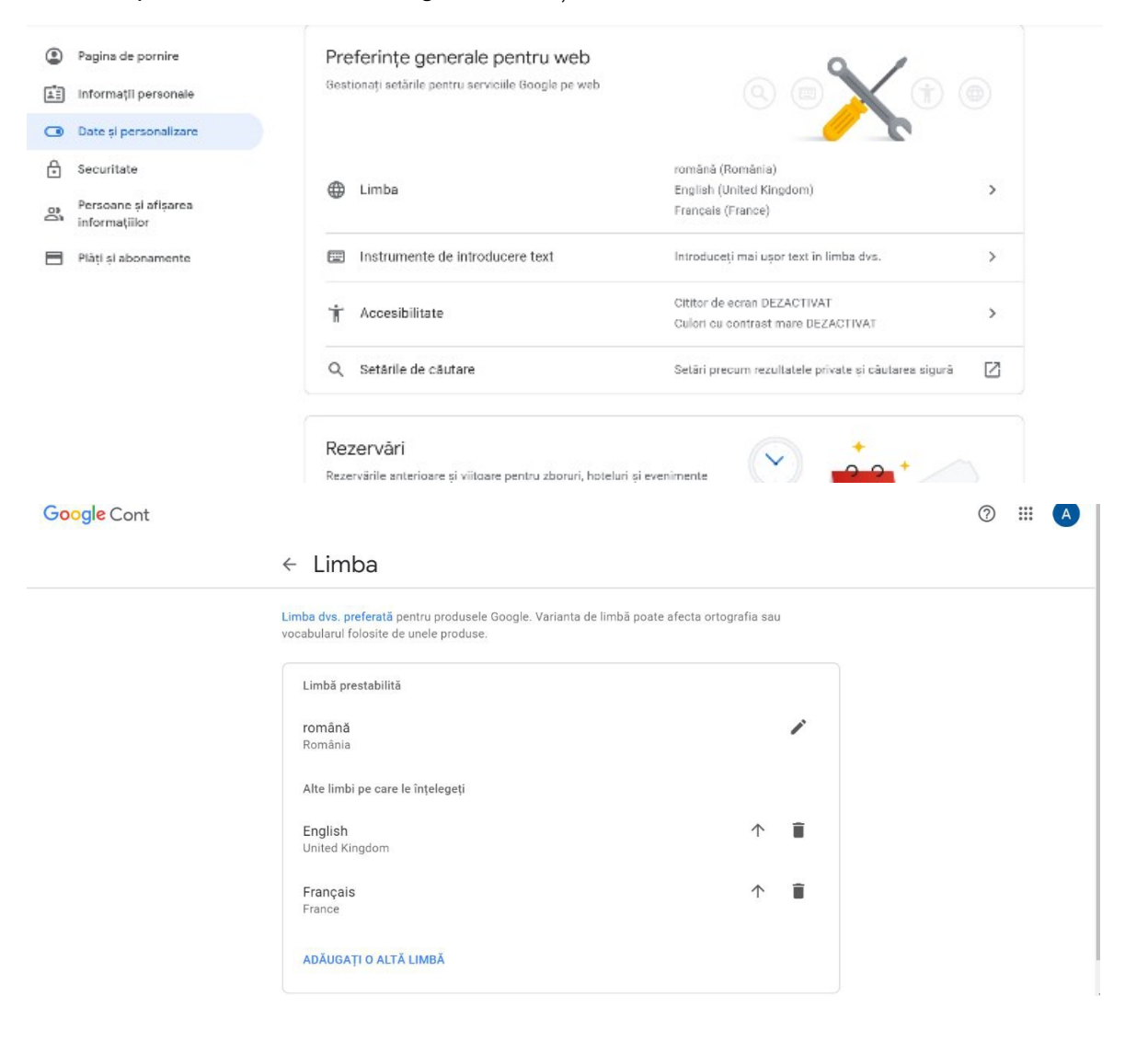

# 5. Căutați aplicația classroom în APPS

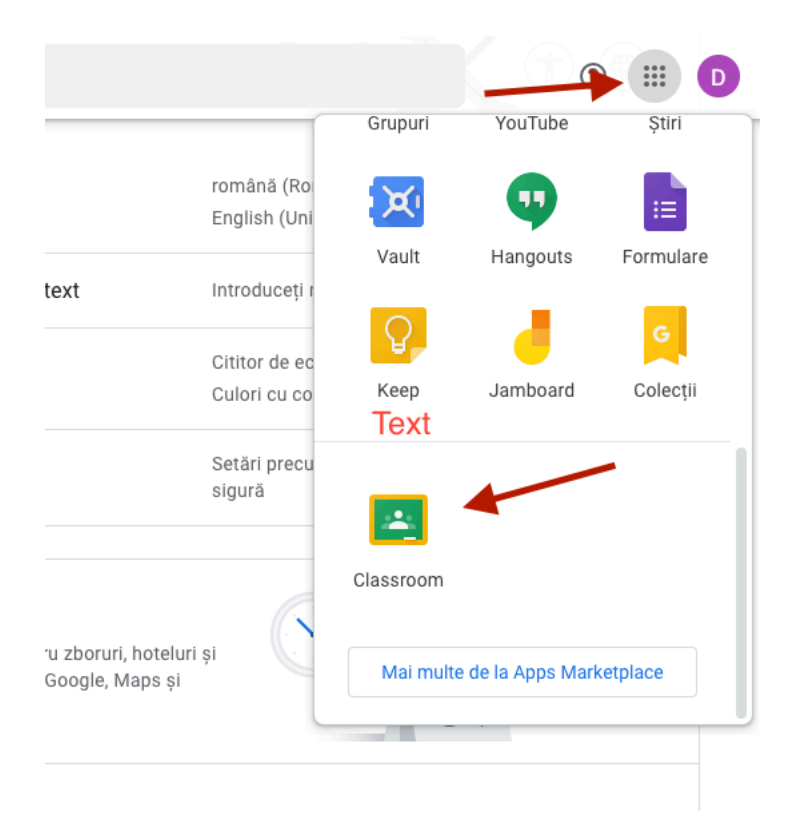

Dacă nu o găsiți așa dați click pe Mai multe la Apps Marketplace

# Click pe classroom și creați cursuri

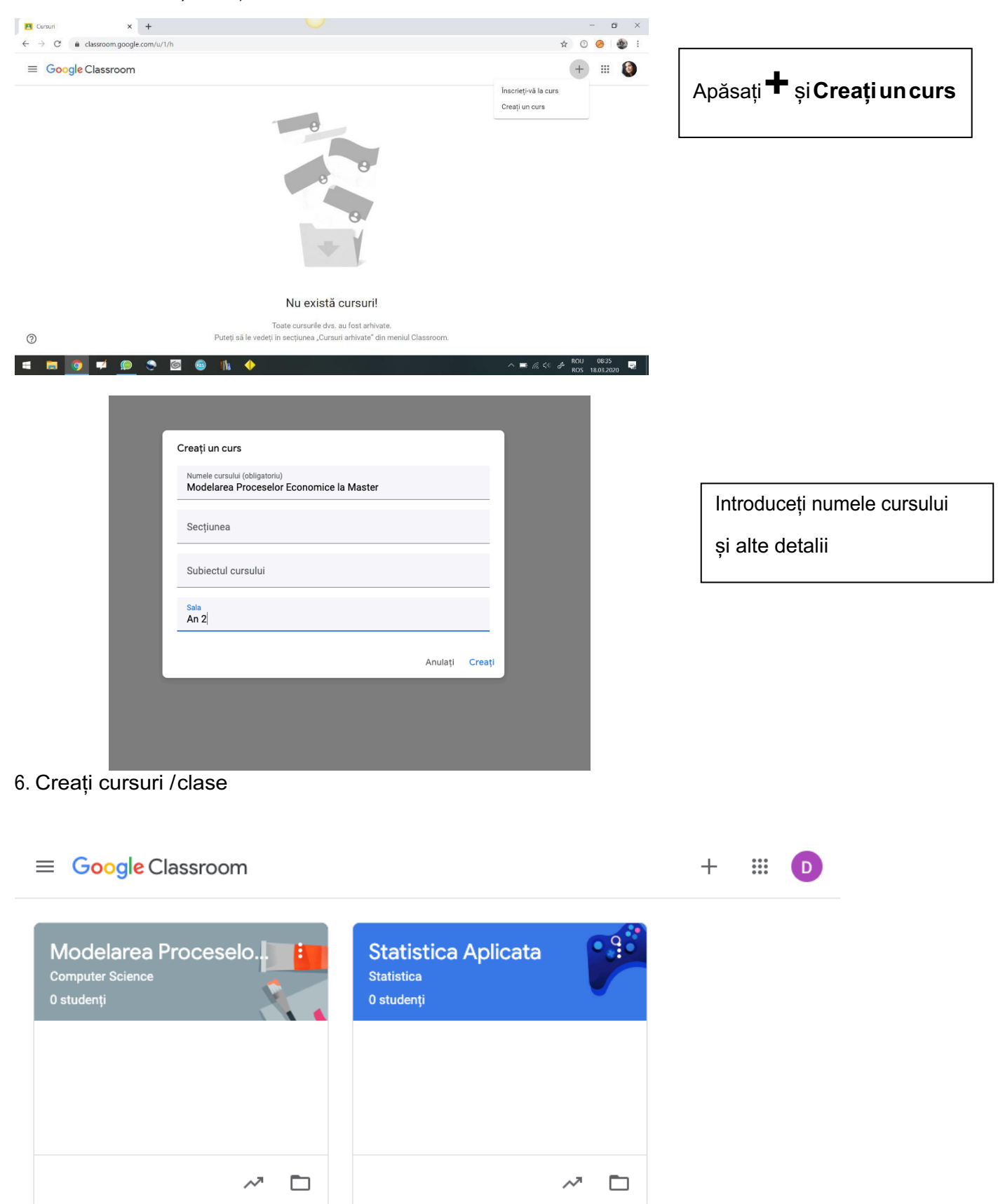

Cursurile/clasele le puteți și în partea stângă .

# Dați click pe

 $\equiv$  Google Classroom

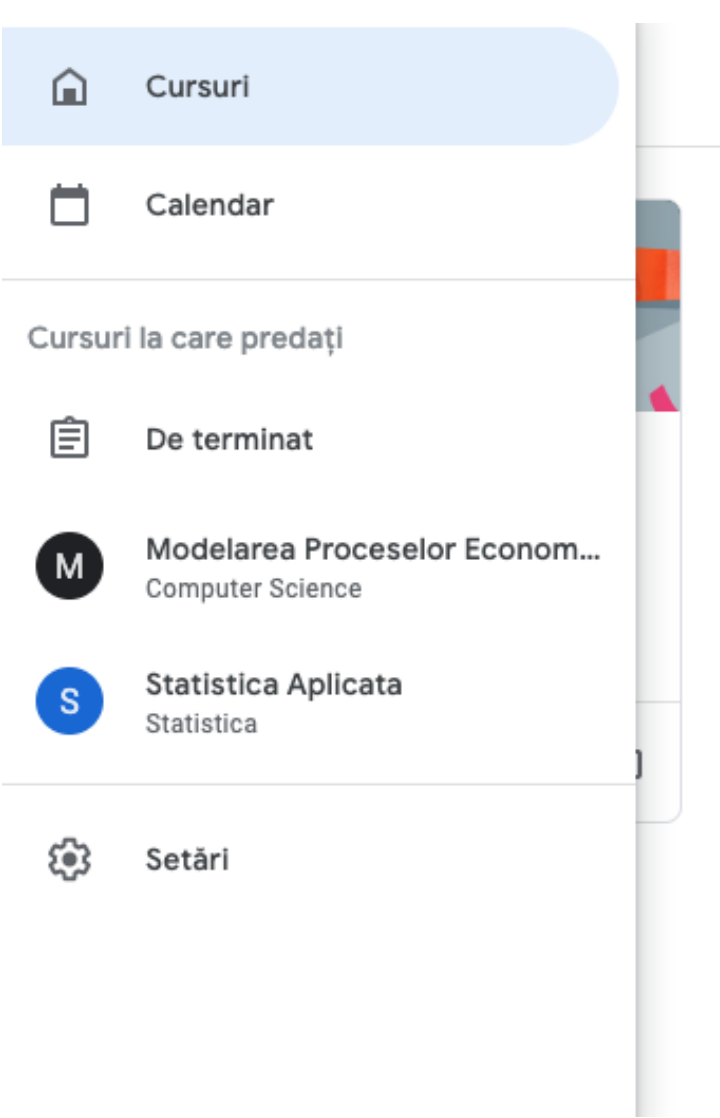

# 7. Introducerea elevilor

# Intrați în curs/clasă

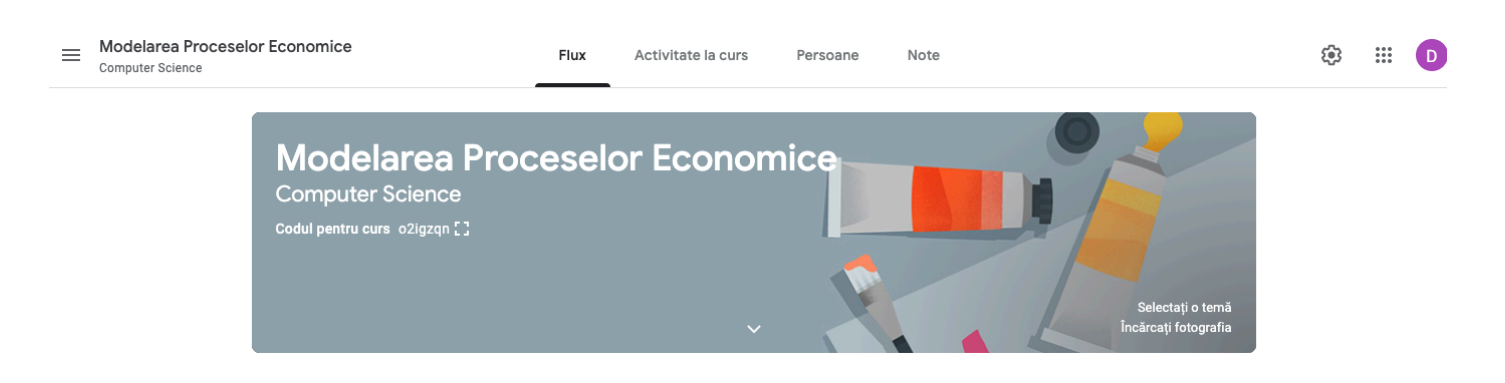

Aici aveți 2 opțiuni

- 1. Trimiteți elevilor codul pentru curs
- 2. Îi introduceți dvs.

Pentru etapa a doua mergeti la **Persoane**, si apoi faceti click pe adaugare Studenti.

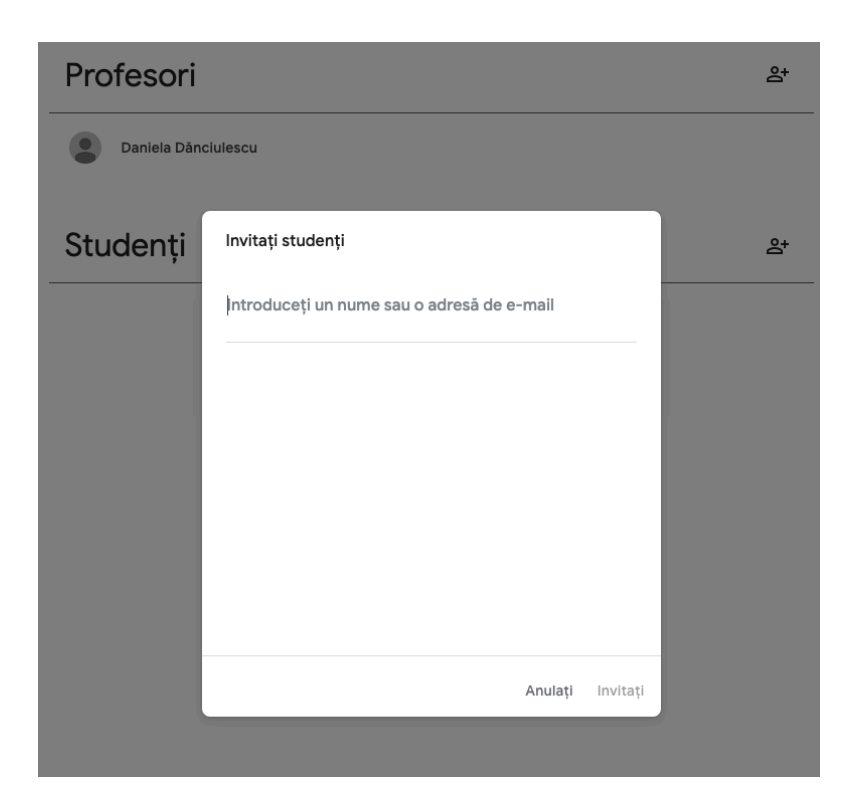

### 9. Folosirea classroom

#### 10. Adăugare materiale/teme / chestionare etc.

- $\equiv$  Modelarea Proceselor Economice Flux Activitate la curs **③ Ⅲ D** Persoane Note Computer Science Aici apar toti<br>participantii la curs Aici se pot adauga  $t$ eme Modelarea Proc **Economice** Computer Science Codul pentru curs o2igzqn .<br>Selectați o temă<br>cărcați fotografia În curând Trimiteți celorlalți de la curs...  $\overleftrightarrow{\phantom{a}}$ Nicio temă de predat în
- 11. Temele elevilor. Mergeti la Activitati la curs si faceti click pe butonul **+ Creati**

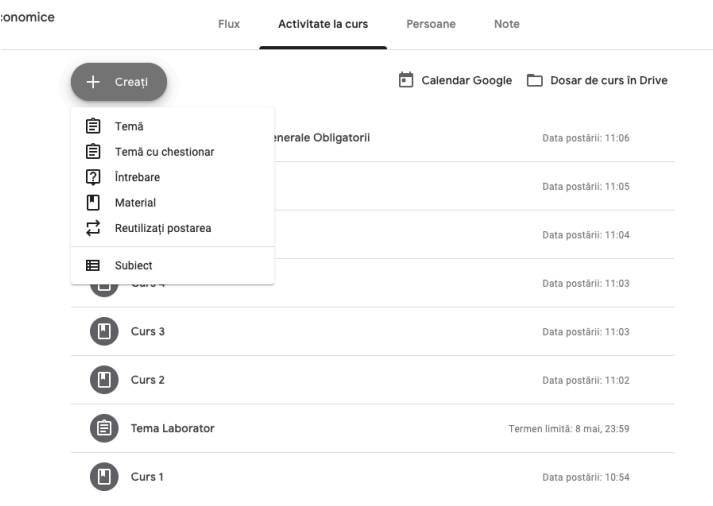

# 12. Cum vedeți tema fiecărui elev

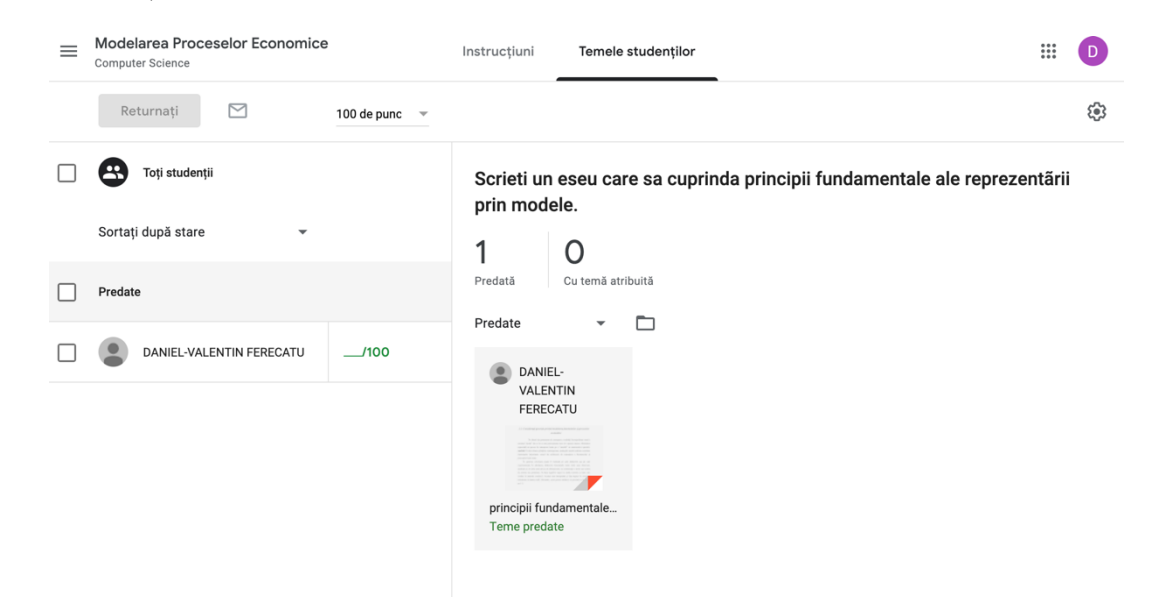

## 13. Cum corectați tema și cum o puteți nota

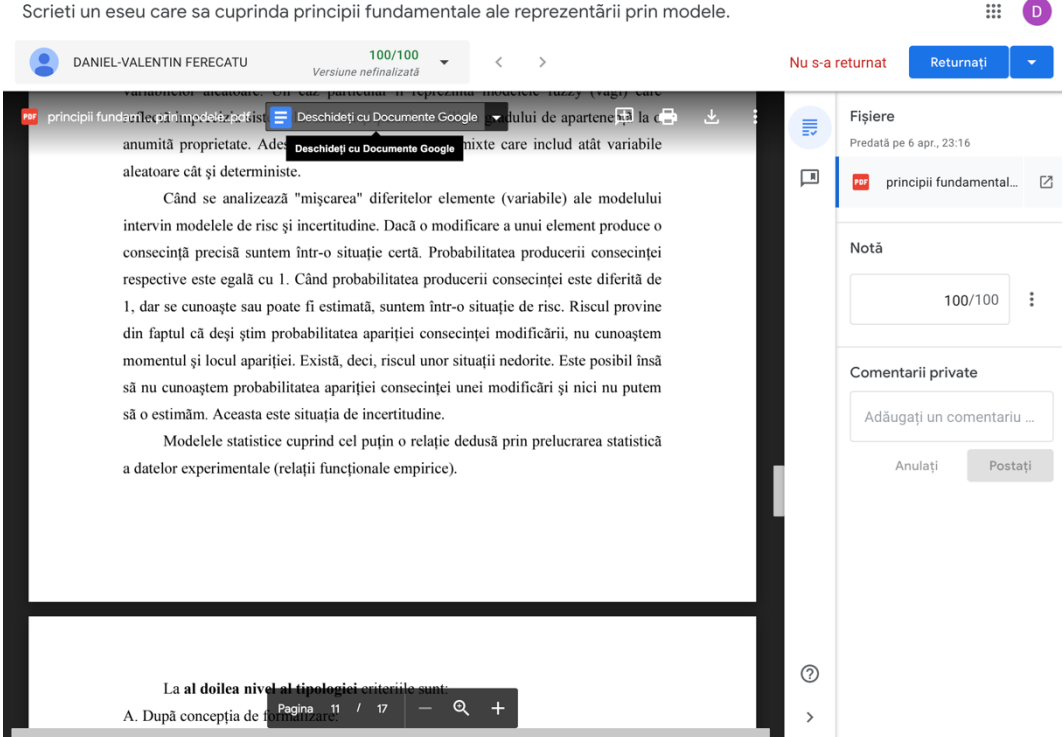

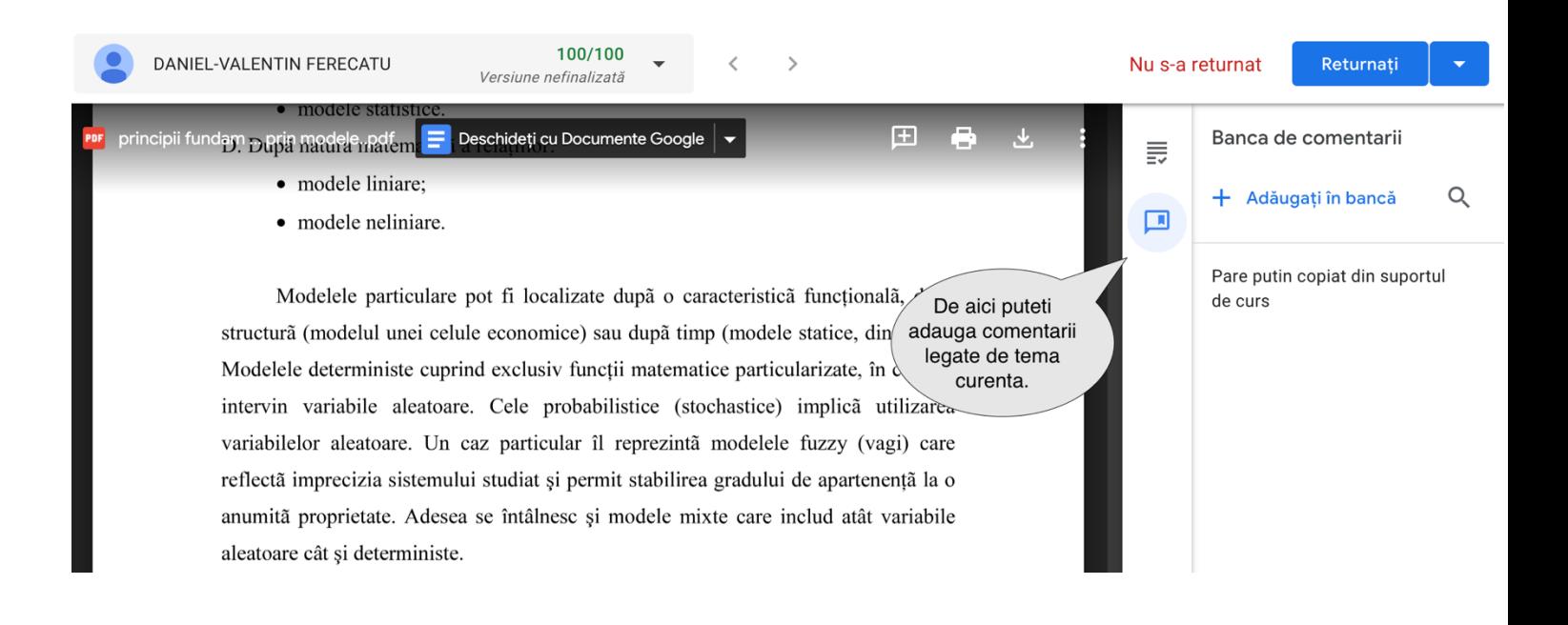

#### 15. Trimiterea notei elevului și a temei

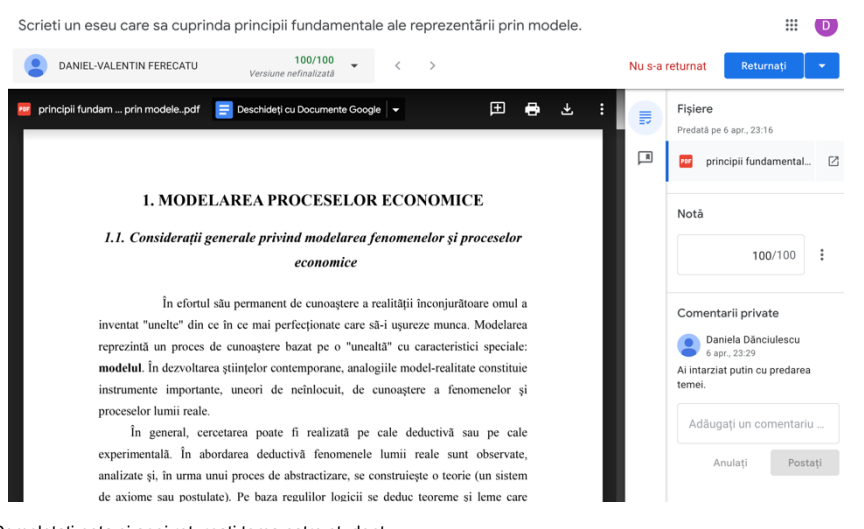

#### Nota o adăugați dvs.

Deasemenea,putețiintroduce comentariiprivate.

Completati nota si apoi returnati tema catre student.

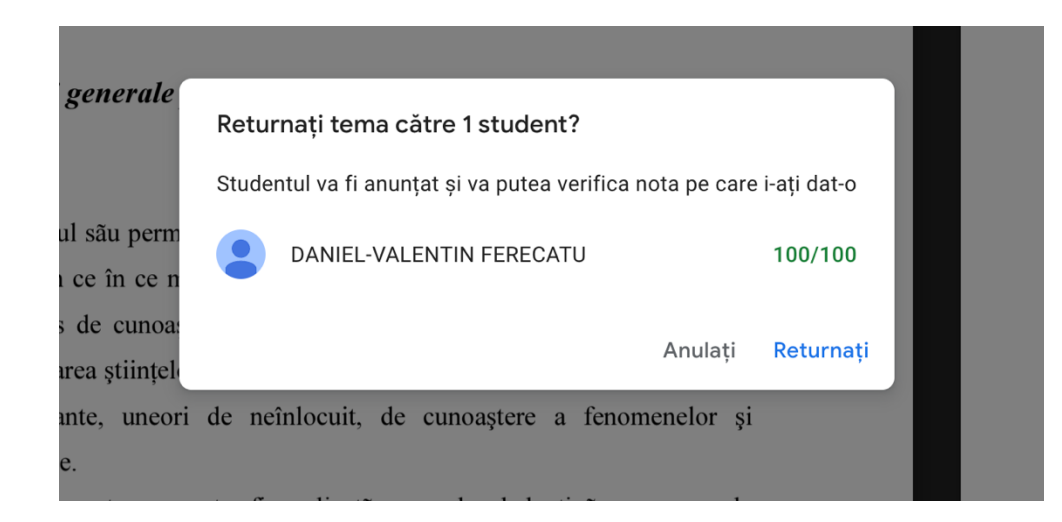

#### 15. Notele elevilor

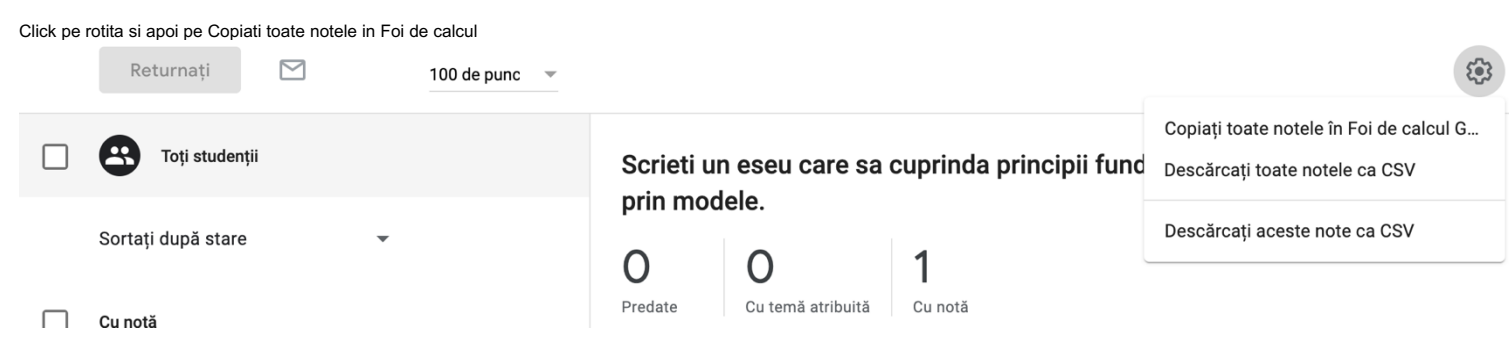

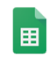

# Note Modelarea Proceselor Economice Computer Science 06.04 ☆ 国

Fișier Editare Afișați Inserare Formatare Date Instrumente Suplimente Ajutor Ultima editare a fost efectuat...

 $\overline{\phantom{a}}$  Distribuiți  $\blacksquare$ 

 $\sim$ 

D

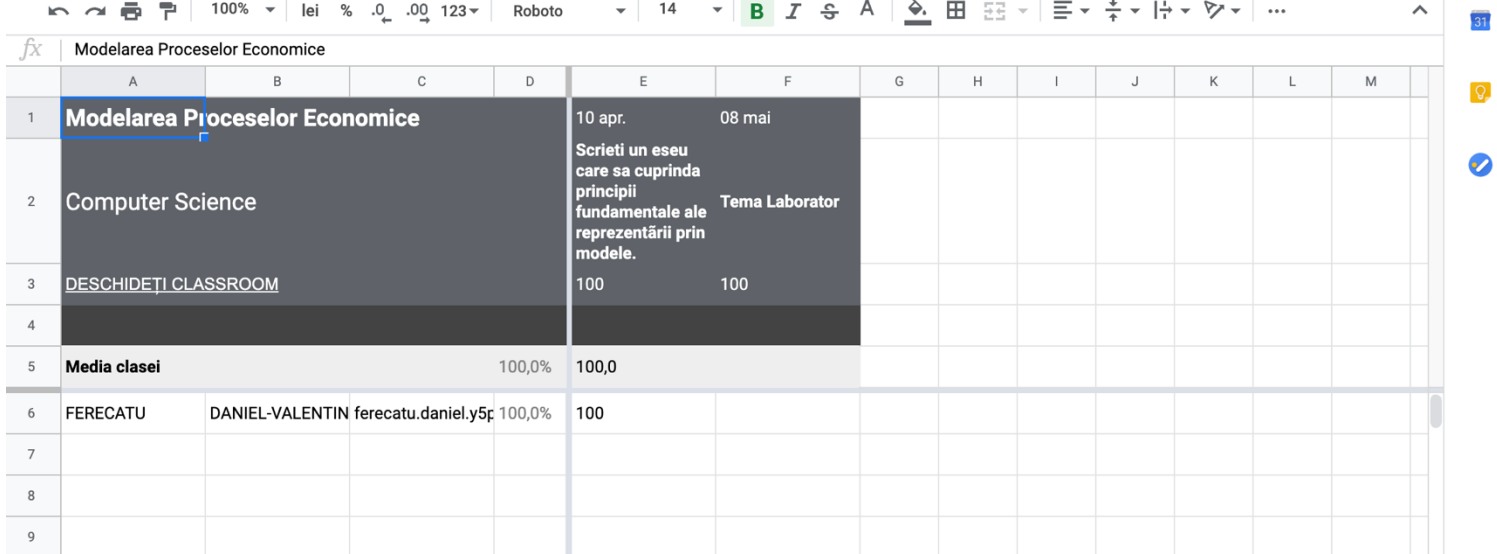

# **Versiunea elevului**

a. Dacă ați primit email cu invitație :

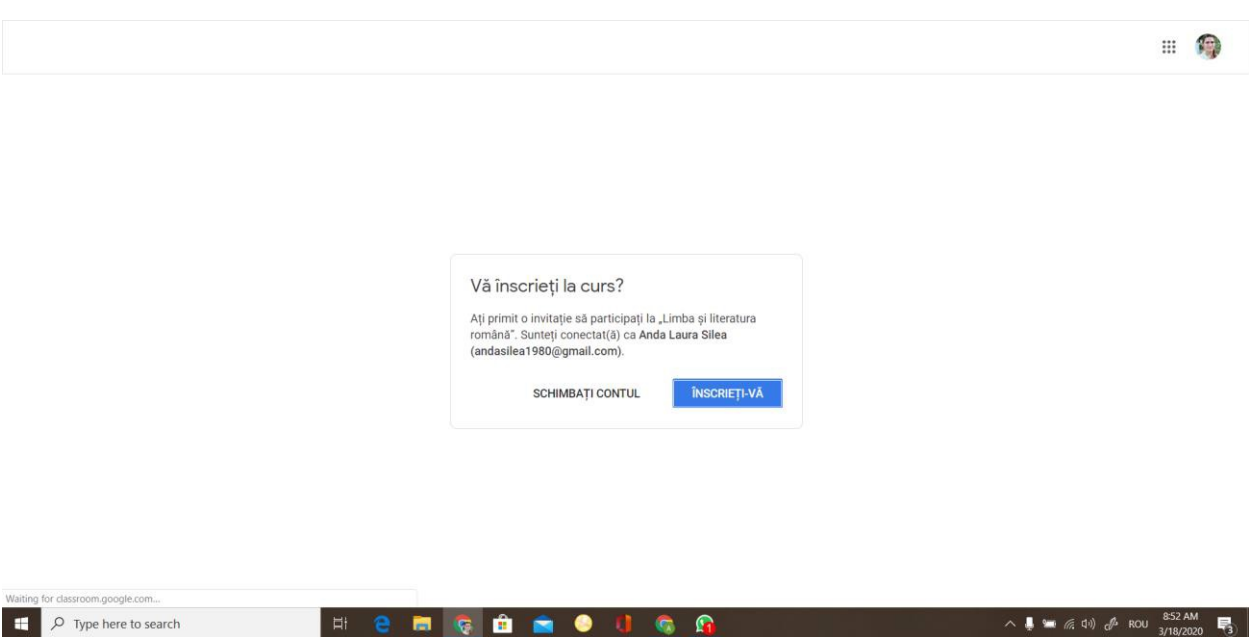

b. Dacă ați primit cod de accesare, accesați aplicația Google Classroom, conectați-vă contul (dacă nu sunteți deja conectați) și apăsați "Înscrieți-vă la un curs"

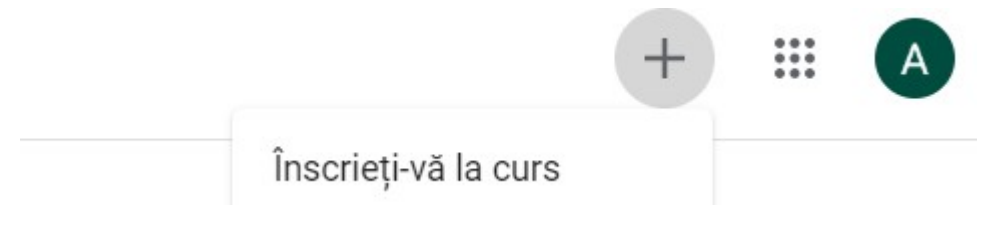

Introduceți codul oferit de profesor

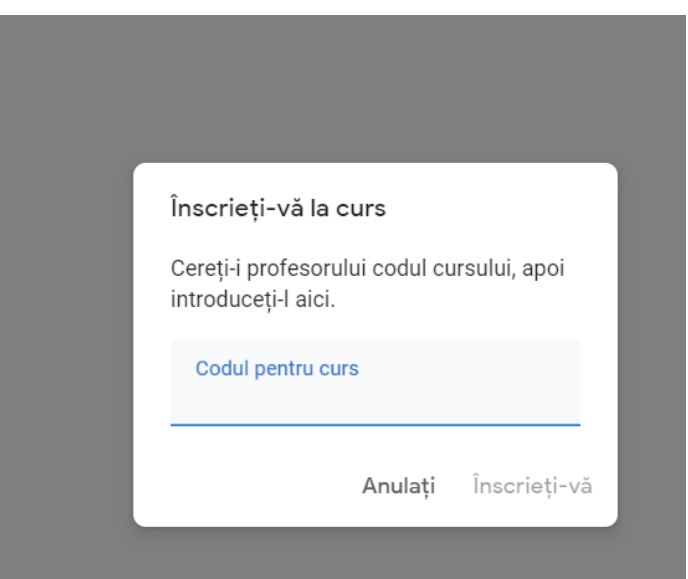

# Am accesat clasa.

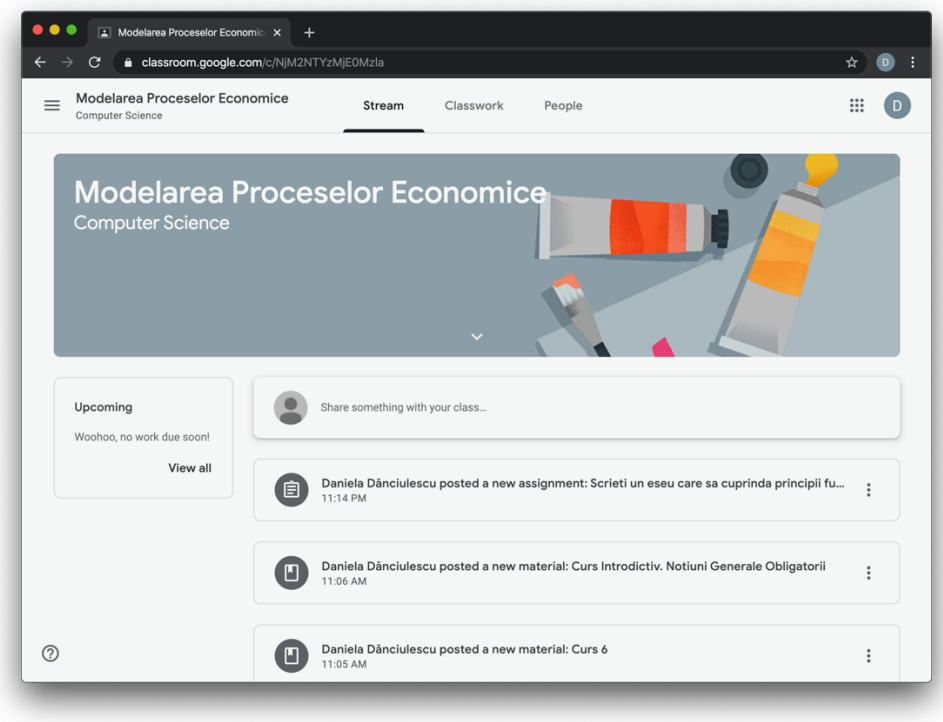

Selectând Classwork am intrat în clasa dorită pentru a vedea temele încărcate de profesor.

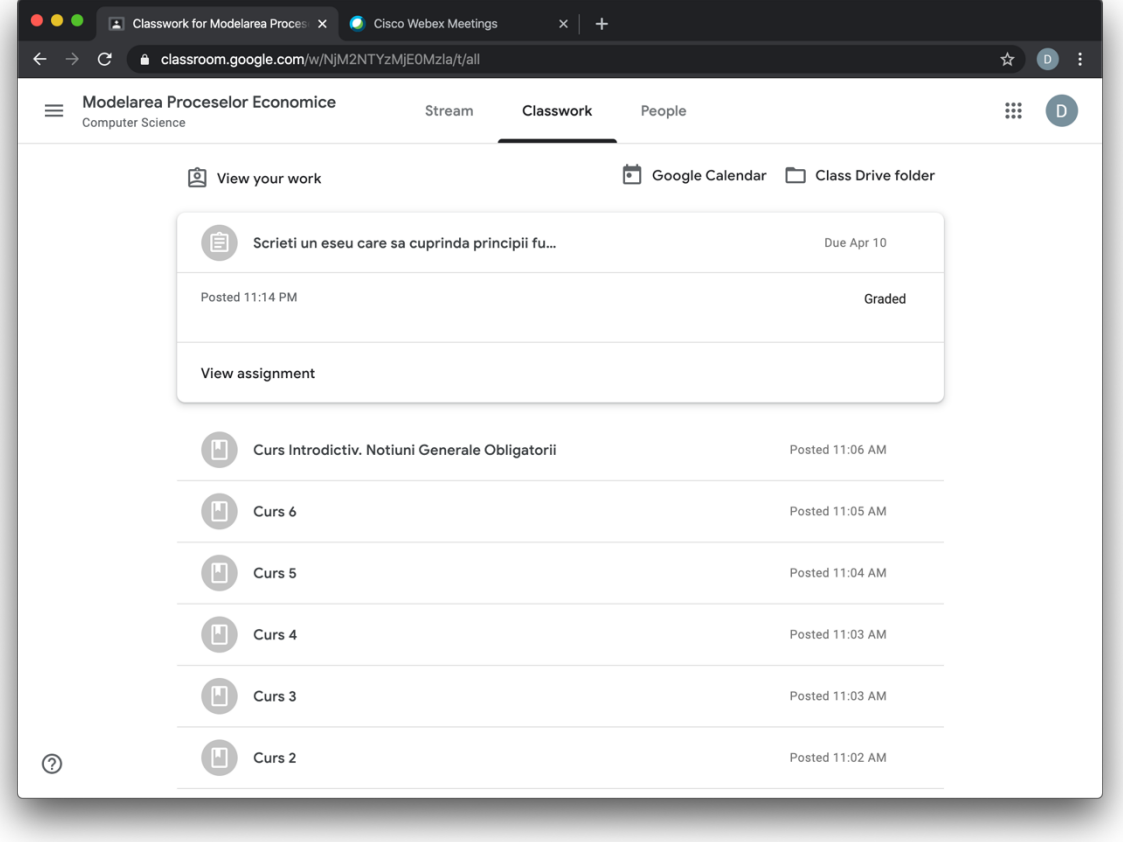

Am accesat tema. Pentru a vedea conținutul, dăm click pe "AFIȘAȚI DETALIILE"

Se permite accesul la temă:

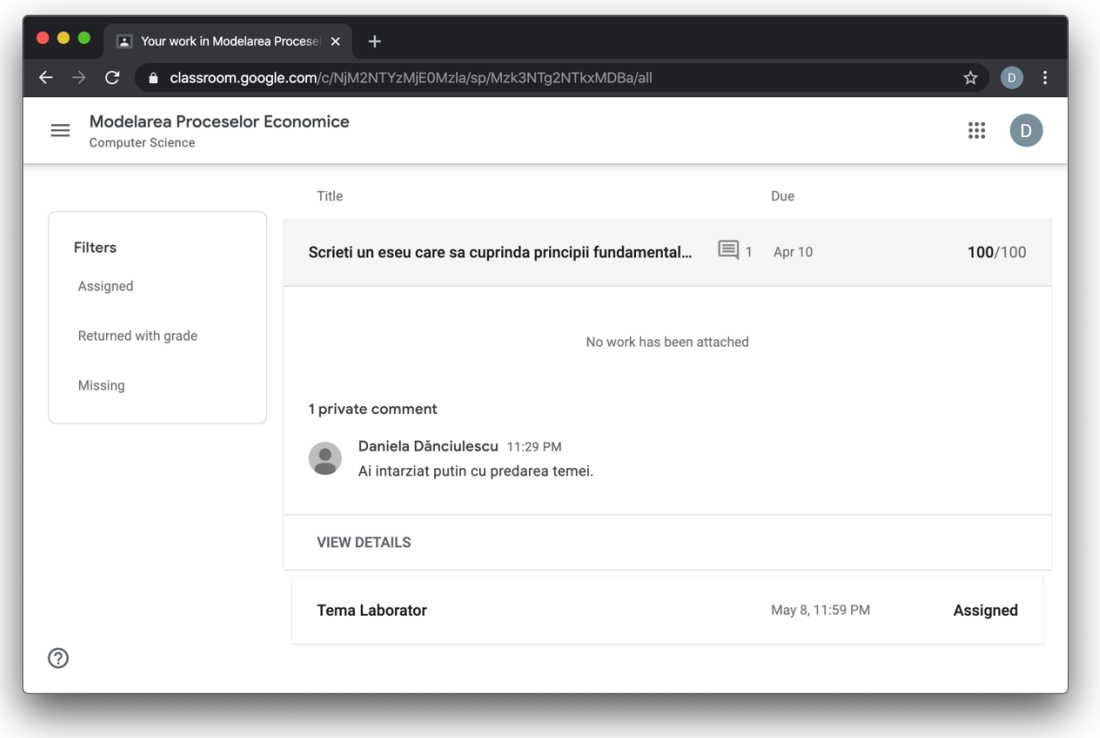

Accesez fișierul încărcat de profesor :

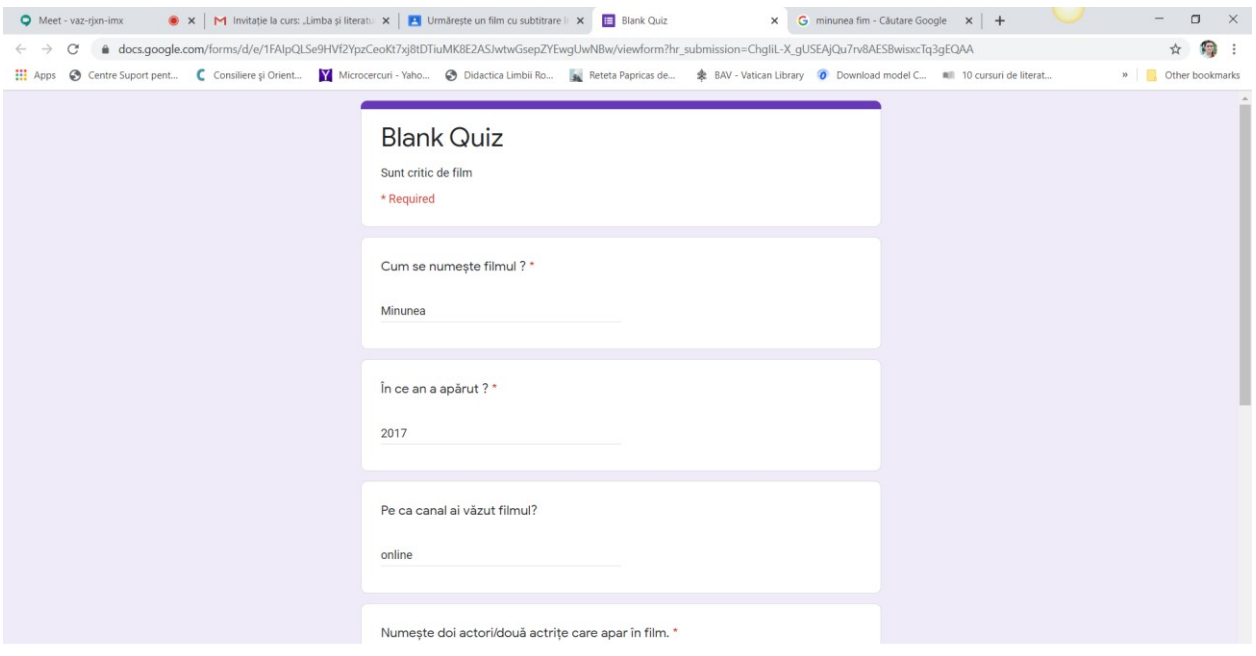

# Rezolv cerințele și dau Submit. Apoi Open assignment

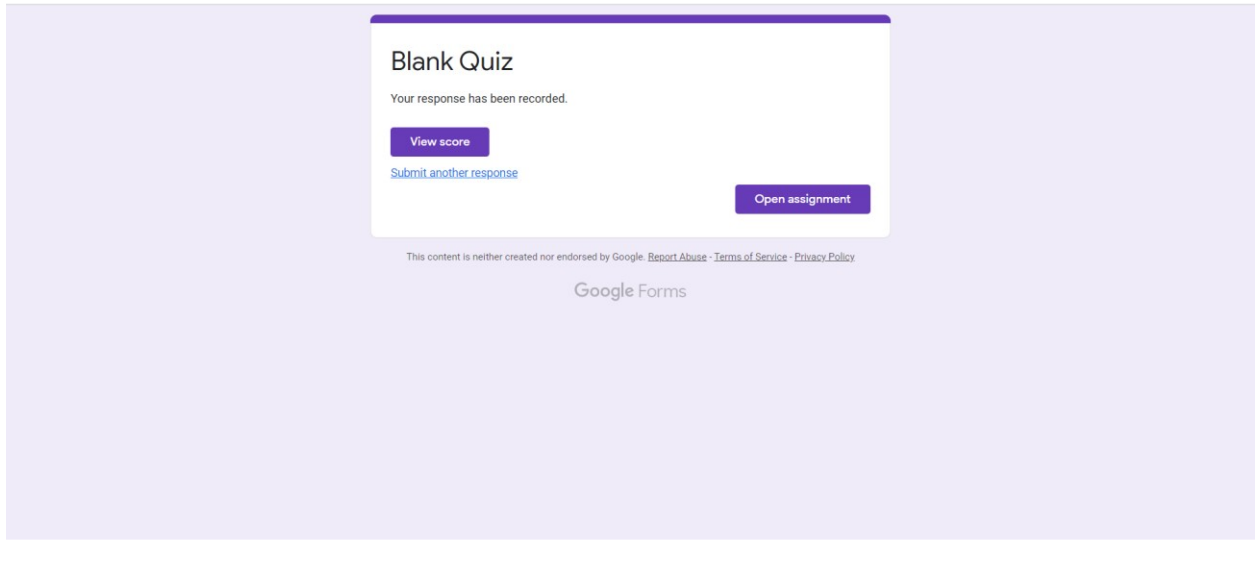

Dând click pe Open assignment revin la sarcinile de lucru (teme).

Dacă doresc să încarc un fișier :

1. Dau click pe +Adăugați sau creați , selectați Fișier (dacă aveți o poză de incărcat sau un document din calculatorul personal)

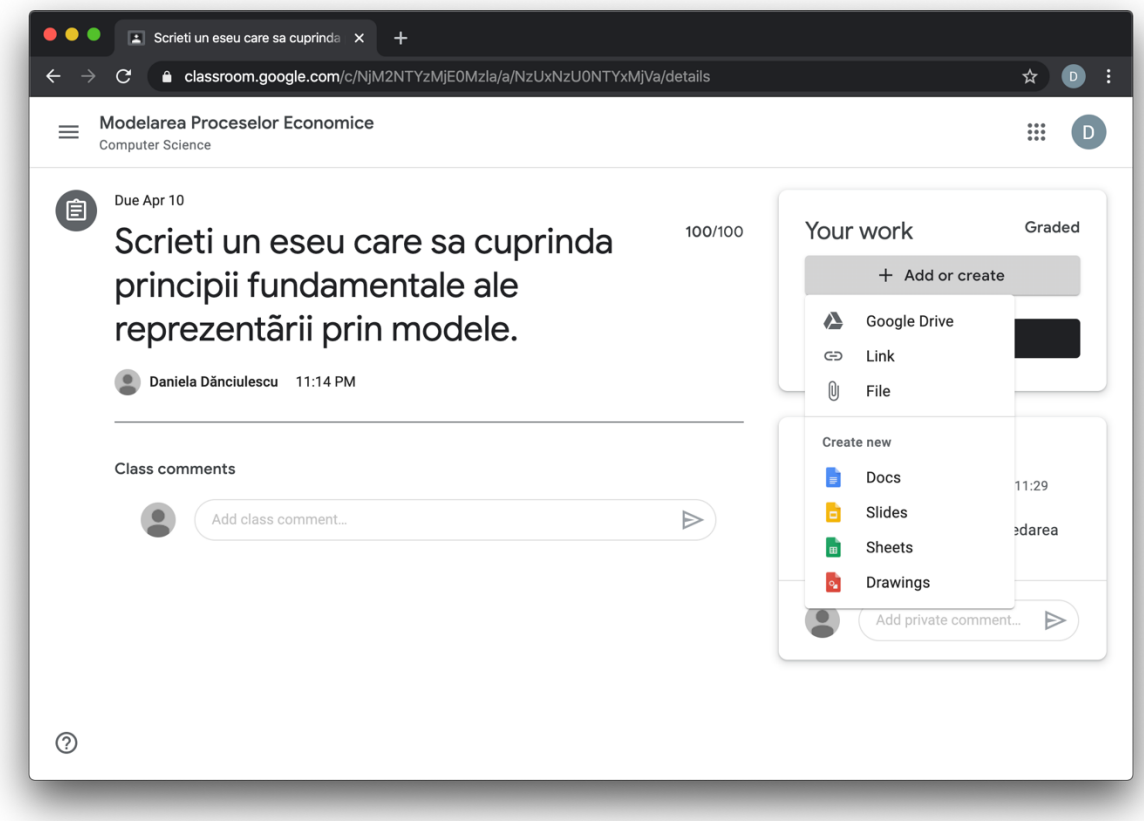

# Încărcați fișierul cu tema rezolvată

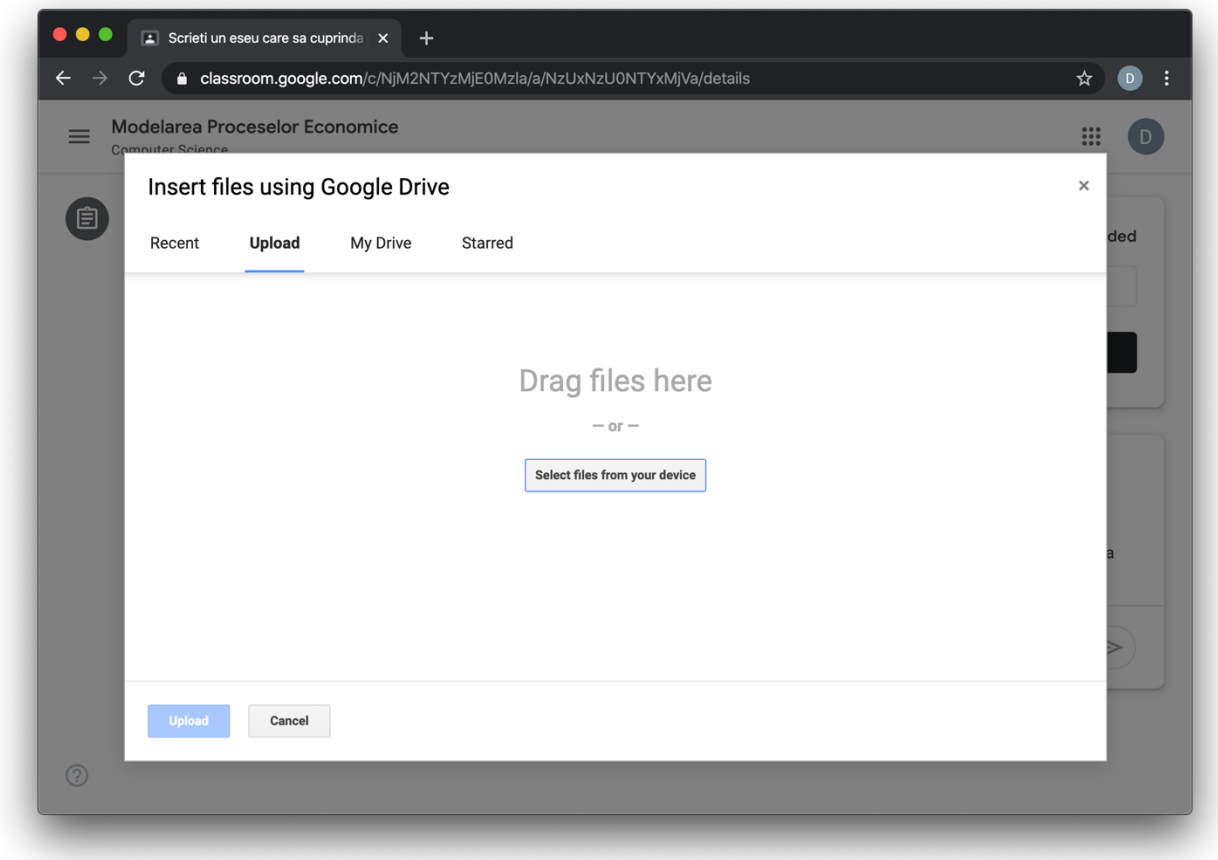

# Predați tema

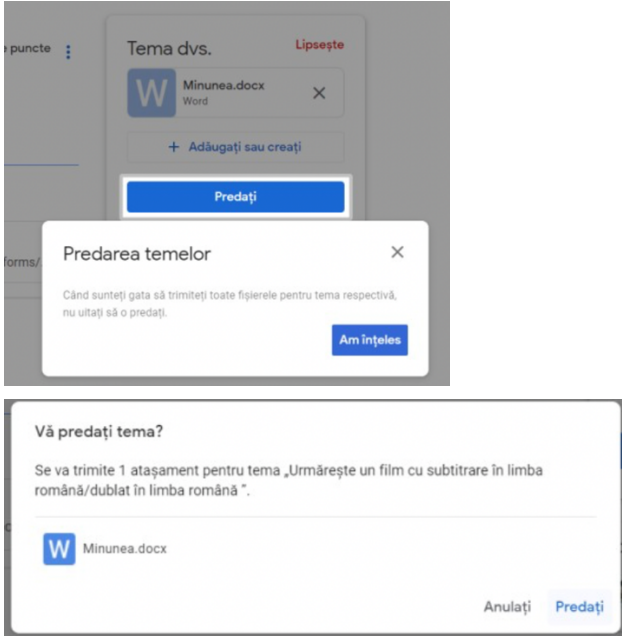

Puteți vedea fișierele încărcate. În momentul în care primiți nota de la profesor, aceasta apare în dreptul activității.

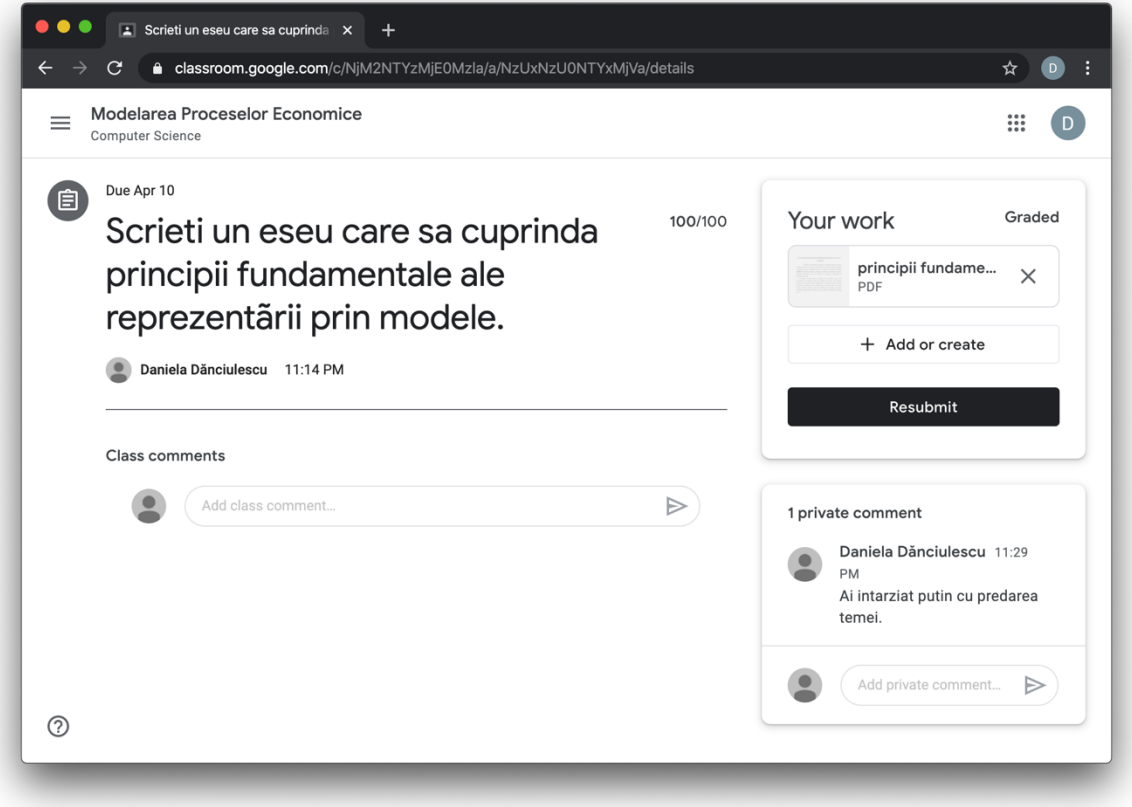